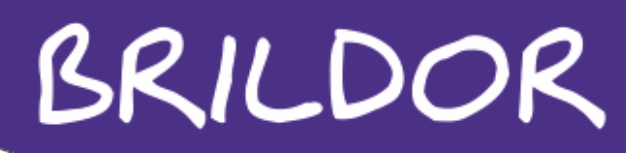

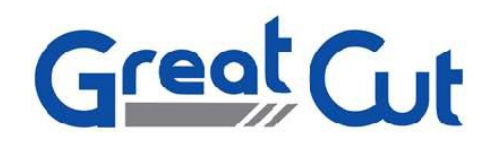

#### GreatCut

Manual

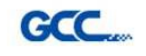

**Brildor S.L.**<br>E-03827 Benimarfull expression is serviciotecnico@brildor.com Tel. 966 516 572

www.brildor.com

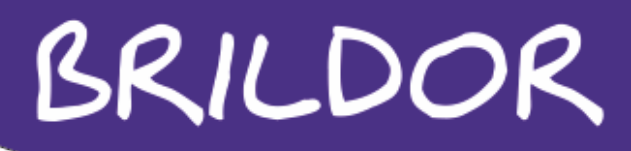

GreatCut es un software de corte muy simple que nos permite importar archivos de trazado desde Corel Draw, Illustrator o Freehand y lanzarlos al plotter. También podemos trazar contornos de forma automática, simplemente importando imágenes en cualquier formato y usando la herramienta de perfilado. Permite además el uso de la herramienta AAS de lectura óptica de marcas de corte.

#### INSTALACION

Antes de comenzar a instalar GreatCut, es conveniente instalar los drivers del plotter incluidos en el CD de instalación.

Una vez instalados los drivers, empezaremos con la instalación del software pinchando sobre GreatCut.exe.

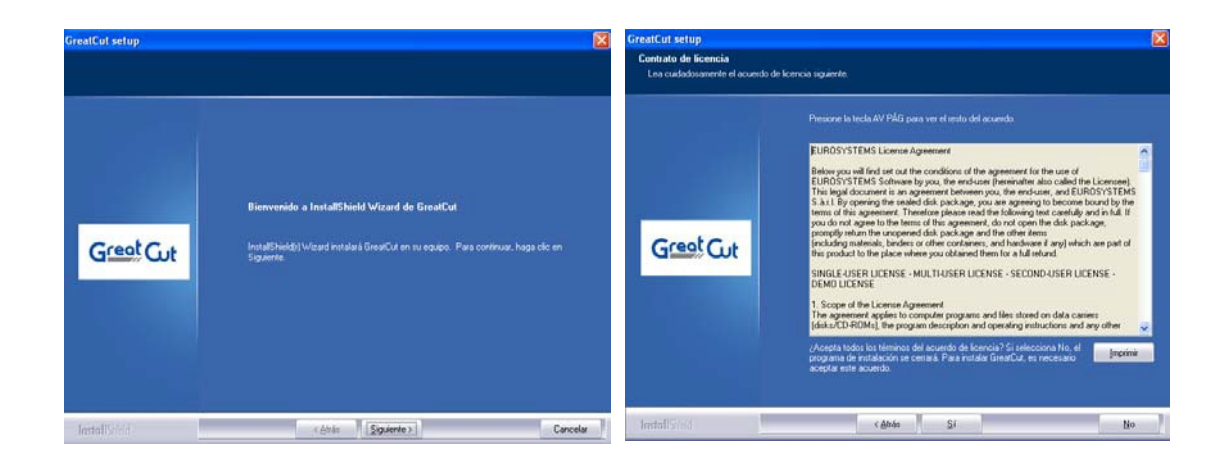

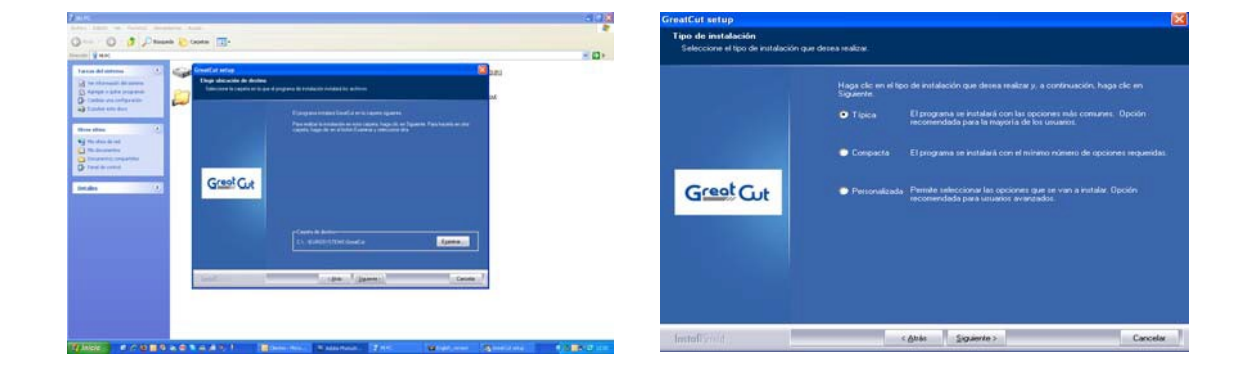

Hay que confirmar todos los pasos que van saliendo en las ventanas de instalación.

**Brildor S.L.** Tel. 966 516 572

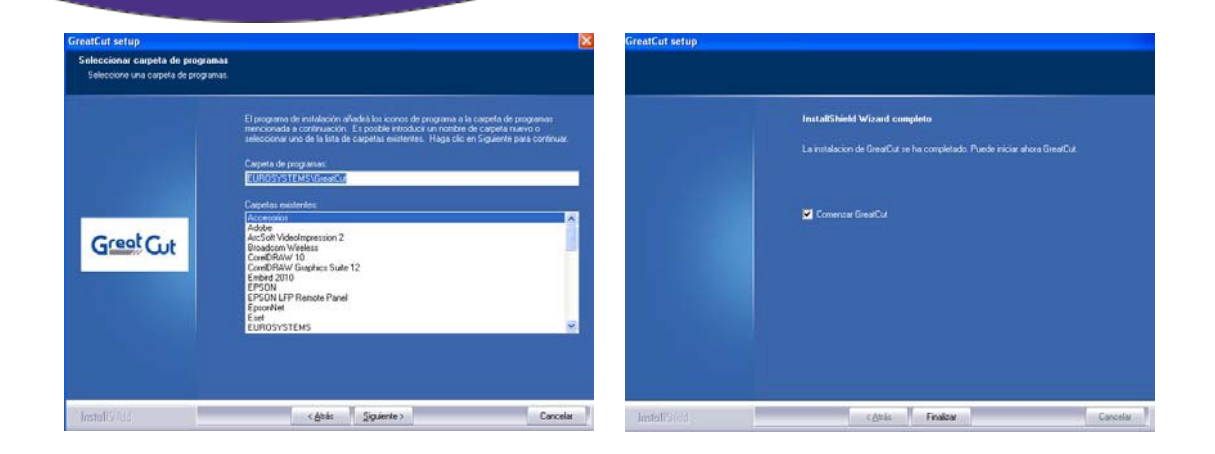

Tras realizar la instalación hay que registrar el software para recibir la clave del programa. Para realizar el registro entraremos en la opción de registro online del CD de instalación y se nos mostrará una ventana donde hay que introducir el código que hay en la parte superior del CD de instalación, así como los datos necesarios para el registro.

Al introducir estos datos, recibiremos un e-mail con la clave. Dicha clave será introducida en GreatCut para registrarlo.

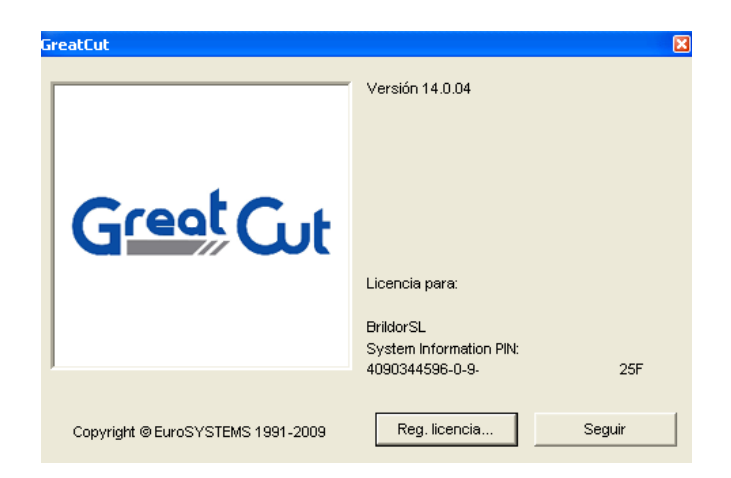

**Brildor S.L.** Tel. 966 516 572

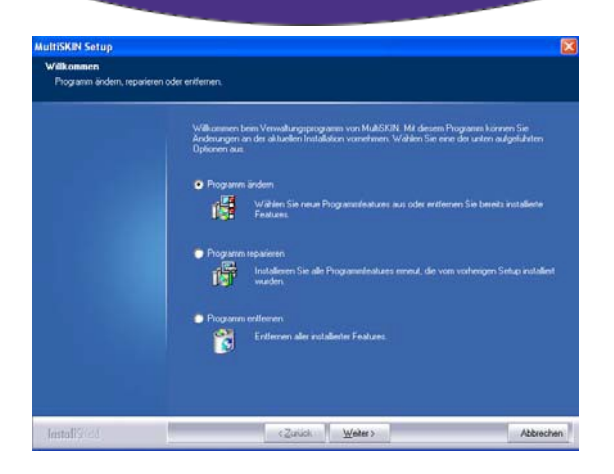

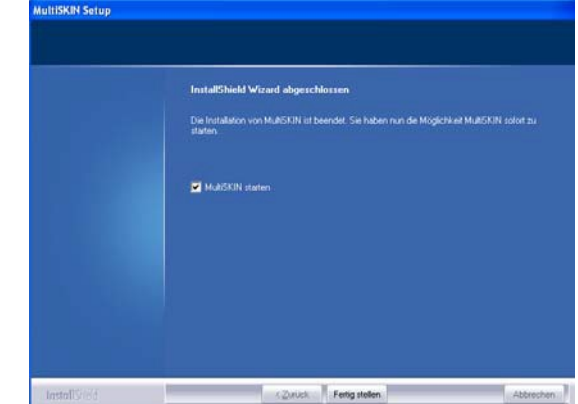

Una vez tenemos el software instalado, procederemos a instalar el plug-in MULTISKIN para poder exportar los trabajos automáticamente desde el programa de trazado hasta el GreatCut.

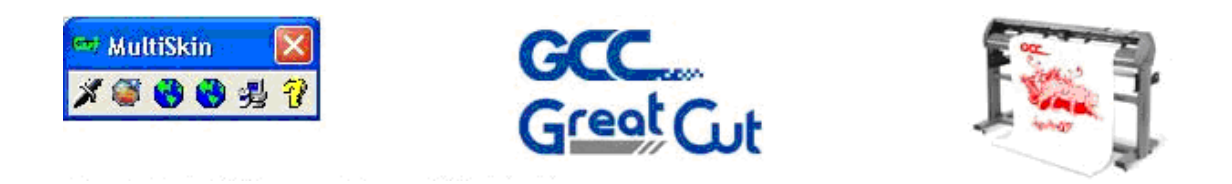

Y por último vamos a instalar y configurar el plug-in para AAS en Corel Draw si nuestro plotter tiene la opción del lector óptico. Para ello desde el CD de instalación buscaremos la opción AAS Corel Draw instaler.

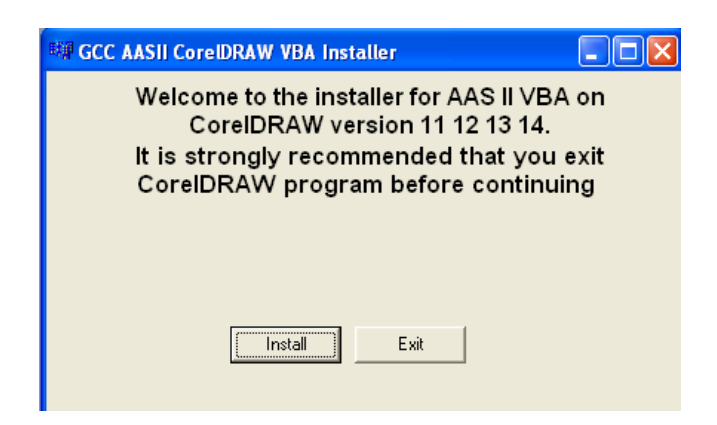

Pinchamos en install y el plug-in queda instalado en Corel. Ahora desde Corel sacaremos un acceso directo en la barra de herramientas para localizar este plug-in con más facilidad.

> **Brildor S.L.** Tel. 966 516 572

Para crear un acceso en la barra de herramientas procedemos de la siguiente forma. Abriremos Corel e iremos a Herramientas, donde seleccionaremos opciones.

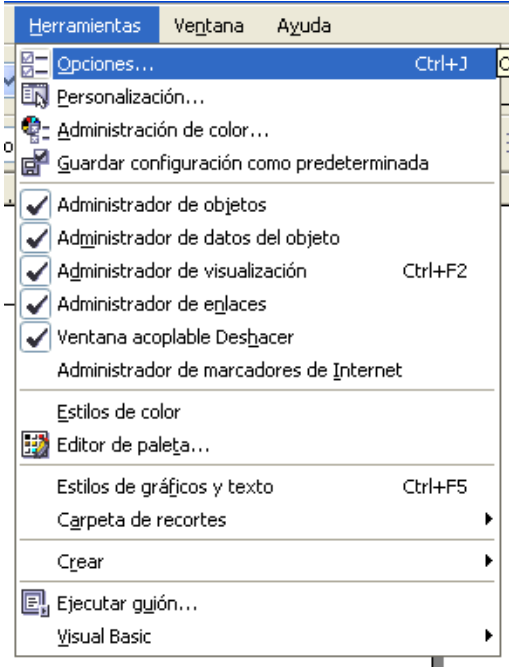

Al pinchar en opciones se abre una nueva ventana, donde a la parte izquierda buscaremos en Personalización para encontrar la opción Comandos. Al seleccionarla vemos un desplegable a la derecha tal como se muestra en la imagen siguiente. En dicho menú desplegable buscaremos Macros.

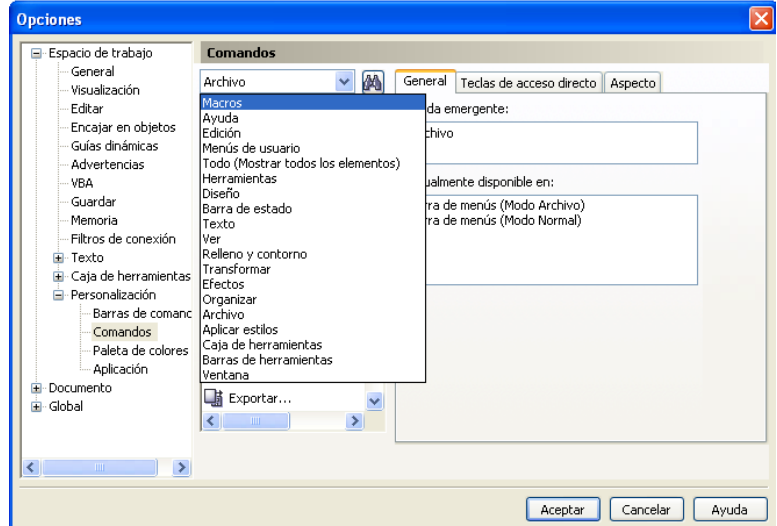

Una vez tengamos las Macros en pantalla, buscaremos la que hemos instalado, es decir la del AAS.

> **Brildor S.L.** Tel. 966 516 572

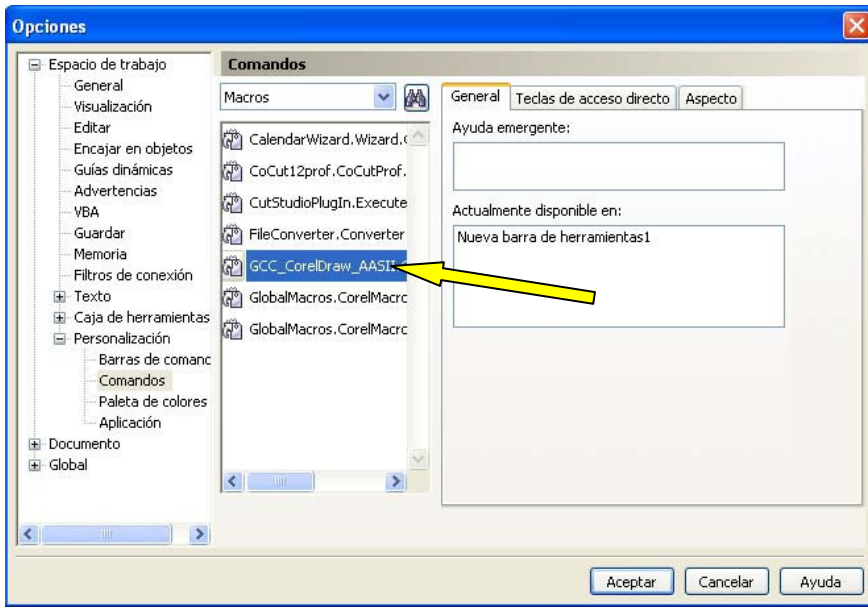

El resultado lo vemos en la barra de herramientas de Corel.

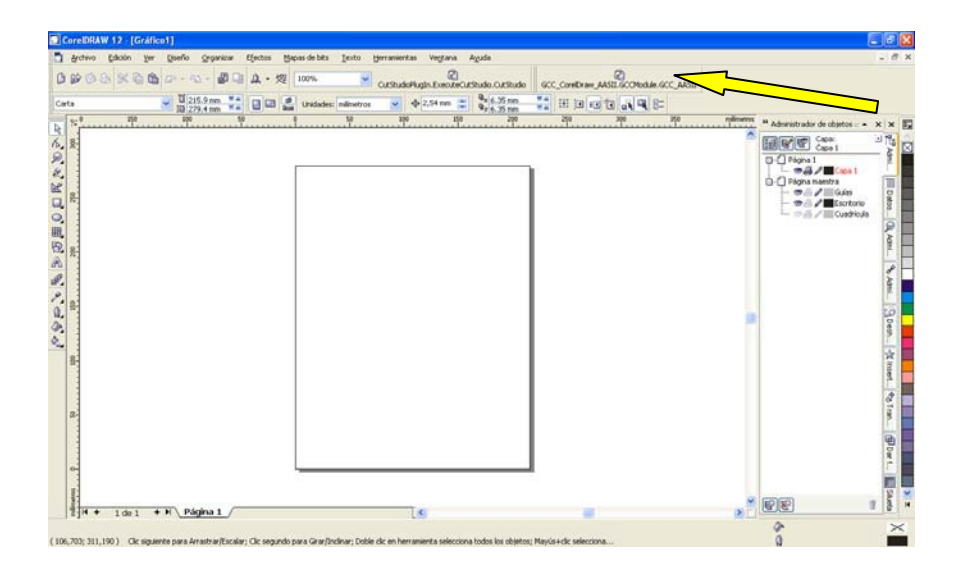

La función de este plug-in es colocar las marcas de impresión para que el sistema AAS las pueda leer correctamente, ya que debe ser un tipo de marca especifico para GCC.

> **Brildor S.L.**<br>E-03827 Benimarfull express represented the serviciotecnico@brildor.com Tel. 966 516 572

www.brildor.com

### **USO DE GREATCUT**

Desde la pestaña *archivo*, podemos importar las imágenes sobre las que vamos a trabajar. Los formatos de archivo admitidos por GreatCut son los siguientes:

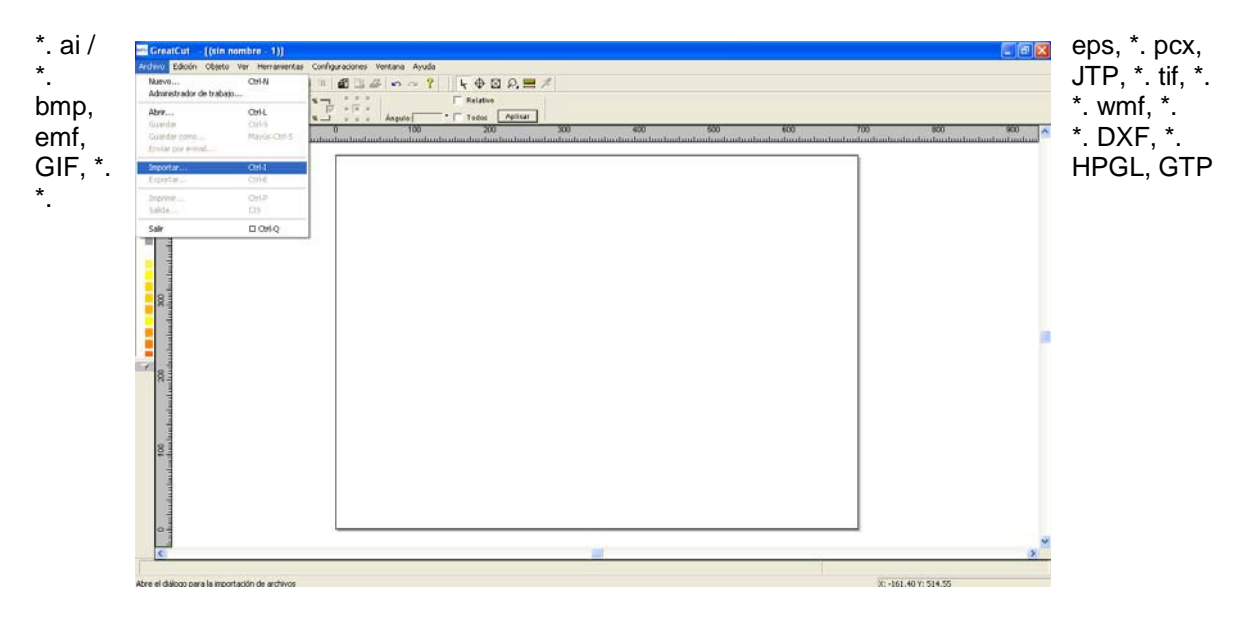

Cuando ya hemos importado la imagen deseada podemos trazar su contorno automáticamente con una herramienta incluida en el software. Esta forma de trazar las imágenes no es efectiva al 100% en todas las ocasiones, pero si el diseño que hemos importado tiene una buena calidad, el trazado automático será bastante bueno.

La herramienta para realizar el trazado se encuentra en la pestaña *herramientas* y se llama *línea de contorno.*

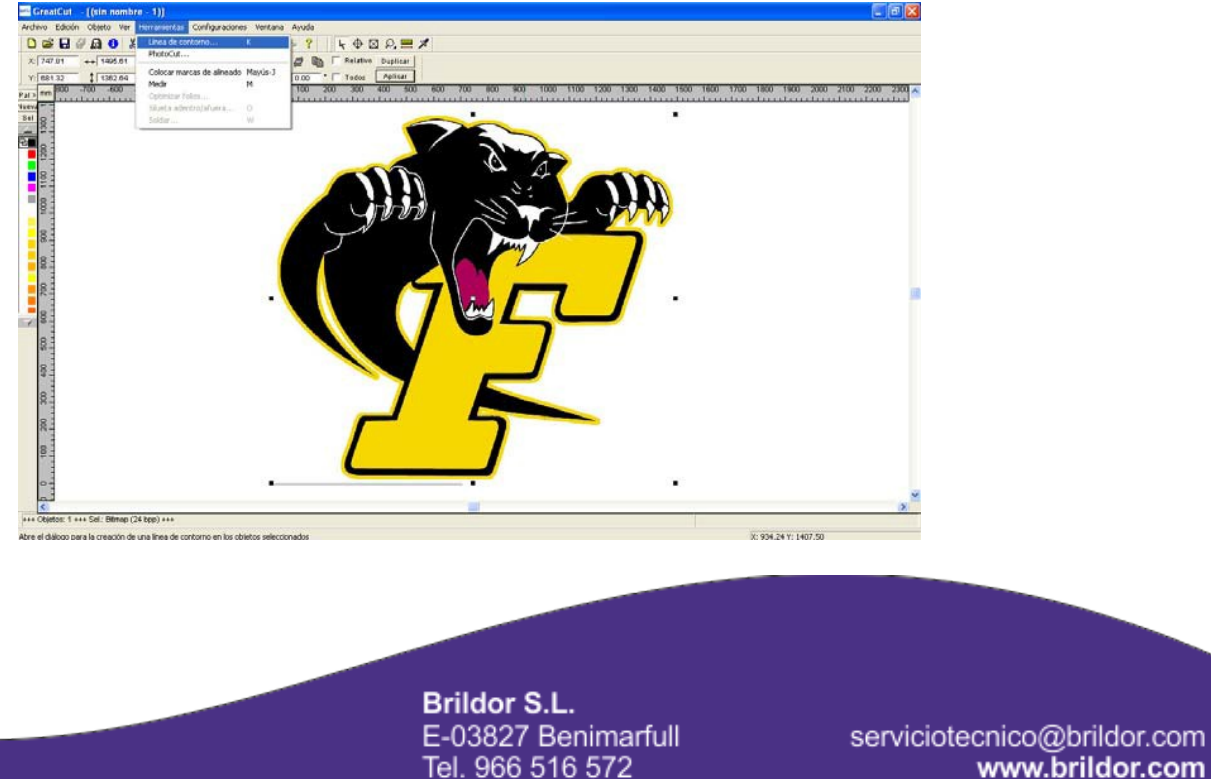

www.brildor.com

En la ventana de *línea de contorno*, podemos realizar modificaciones para que la sensibilidad al trazar sea mayor y más precisa. También es posible definir la distancia entre el trazado y el borde de la imagen. Cuando tengamos los ajustes realizados, pinchamos en *calcular* y se creará el trazado.

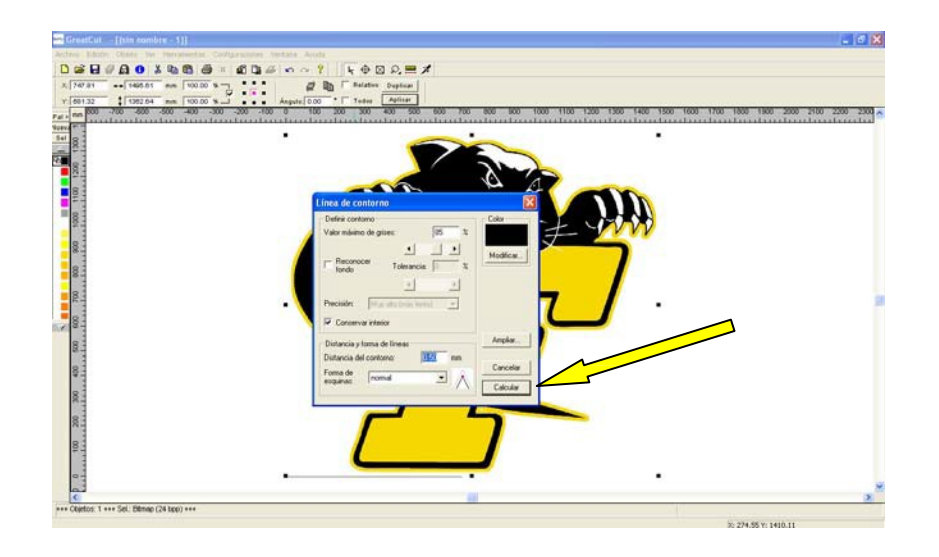

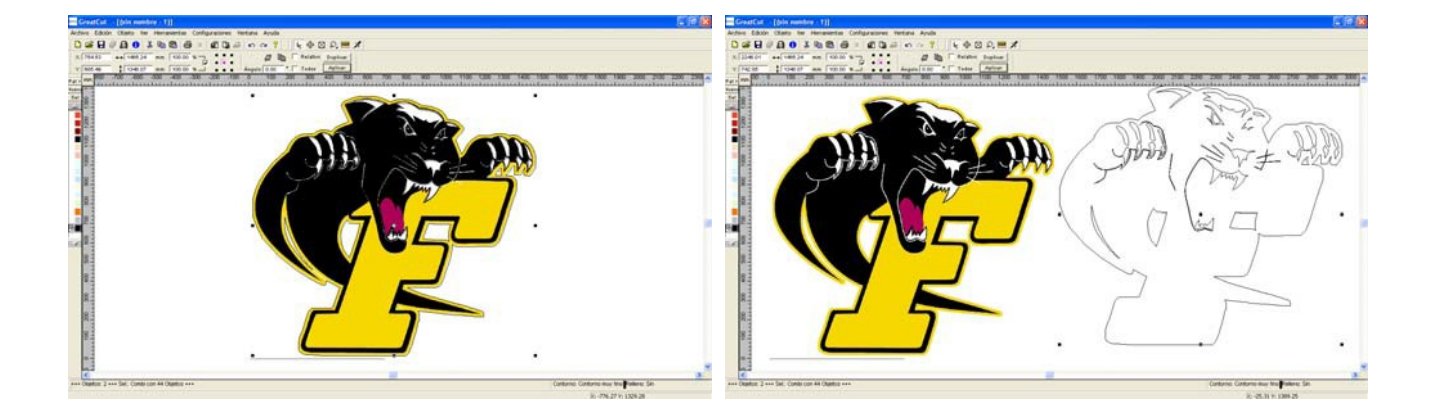

Este trazado no es posible editarlo, ya que los nodos de edición no se visualizan.

En la barra de herramientas superior podemos encontrar opciones de rotación, escalado, duplicado, inclinación y posicionado.

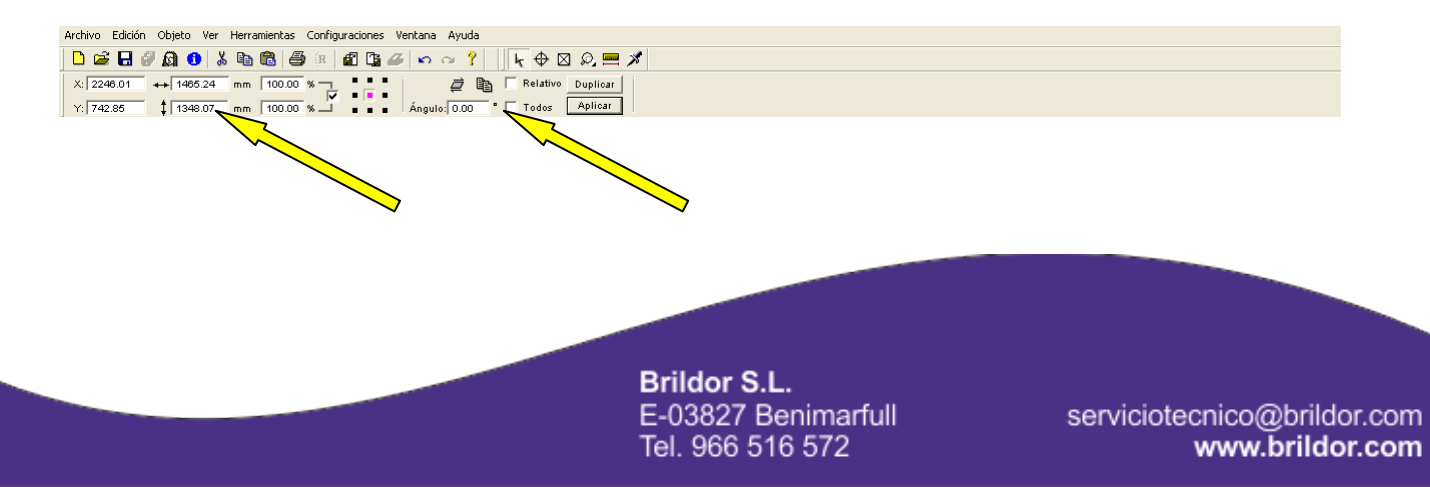

Es posible modificar el área de trabajo que vemos en pantalla, de esta forma podemos visualizar el tamaño del material a usar y ver como y donde quedará ubicado el diseño. Para modificar el tamaño debemos abrir la pestaña *configuraciones* y seleccionar la opción *área de trabajo.*

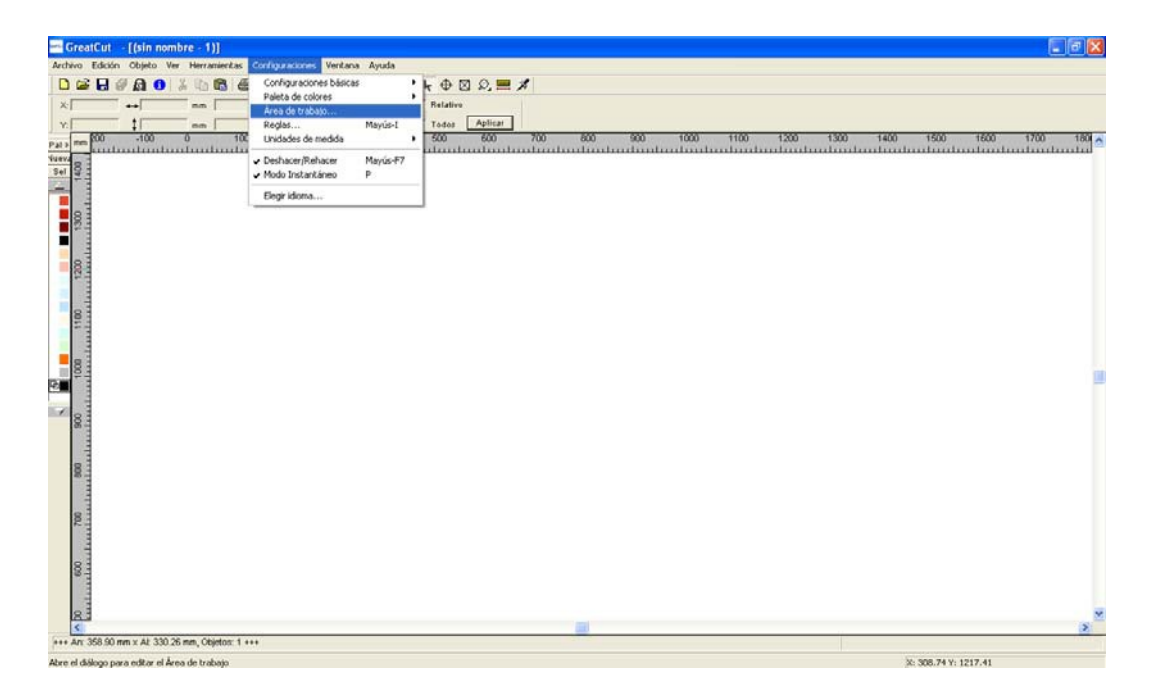

Se nos abre una nueva ventana donde podemos definir el tamaño del material, eligiéndolo de una lista, definiendo nosotros mismos las medidas o bien leyendo la medida desde el plotter. Podemos variar la orientación del material e incluso cambiar el color.

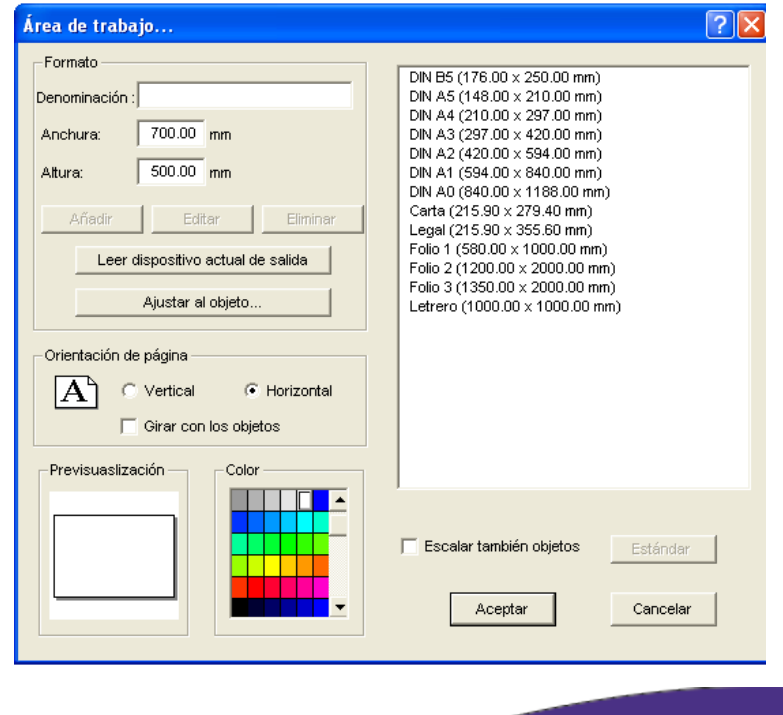

**Brildor S.L.** Tel. 966 516 572

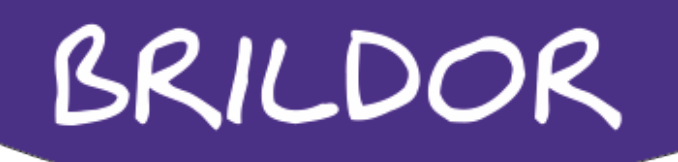

#### EXPORTADO DESDE COREL

Si el trabajo lo vamos a realizar con Corel Draw, lo exportaremos una vez hecho directamente a GreatCut con el plug-in MULTISKIN.

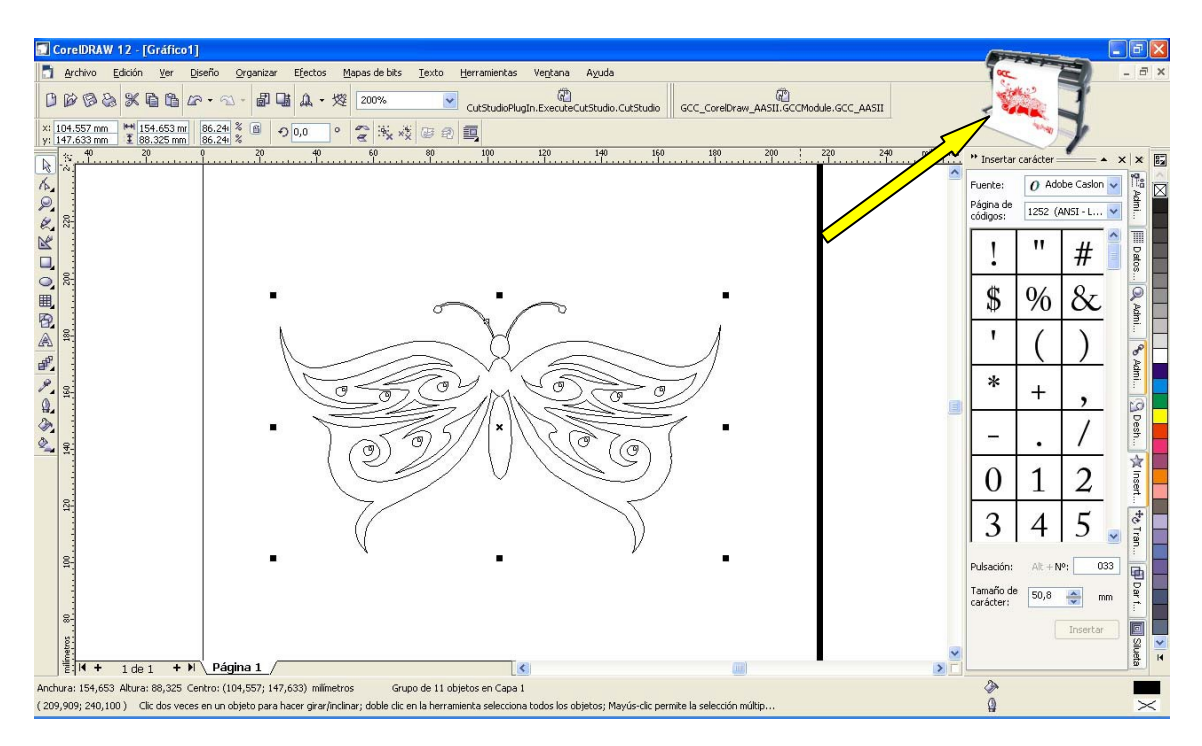

La herramienta MULTISKIN, la podemos encontrar en la parte superior derecha con forma de plotter o bien con forma de barra de herramientas, según sea la configuración.

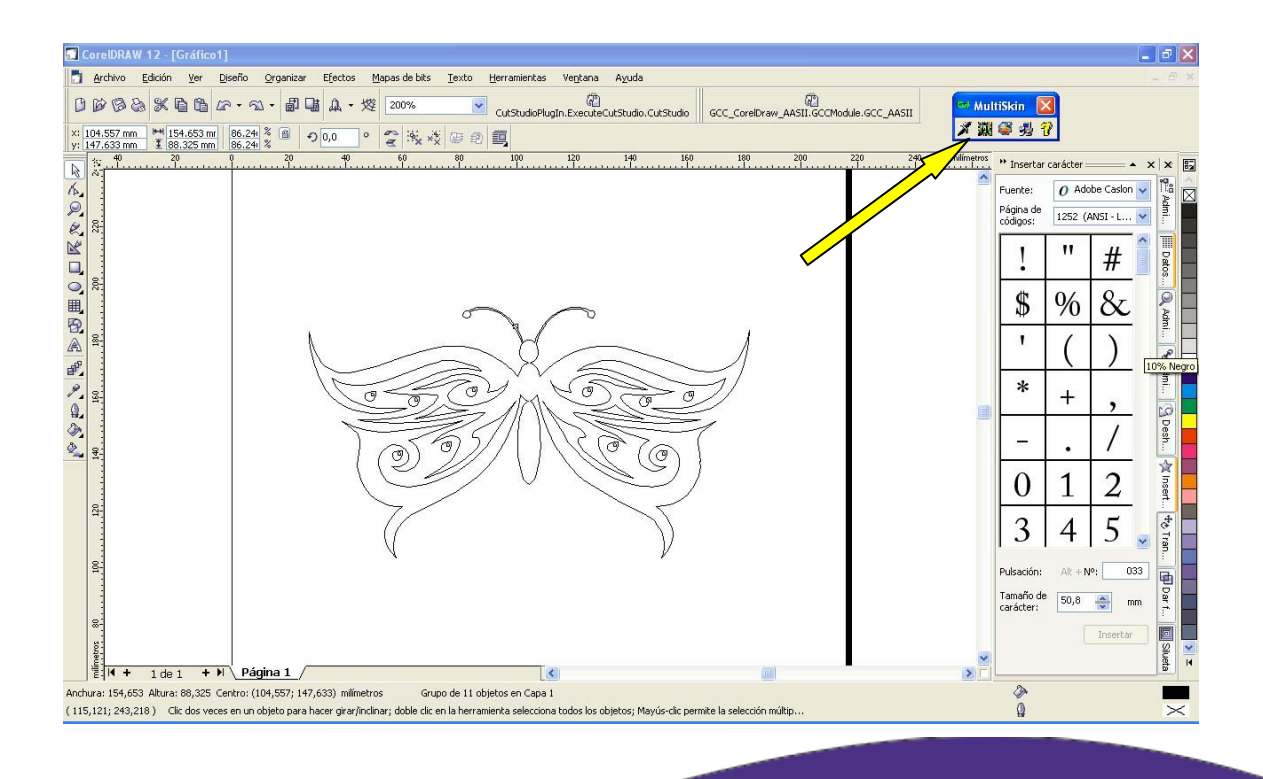

**Brildor S.L.** Tel. 966 516 572

Si la visualizamos con la forma del plotter, simplemente pinchando dos veces sobre ella, se abre el GreatCut con el trabajo ya exportado.

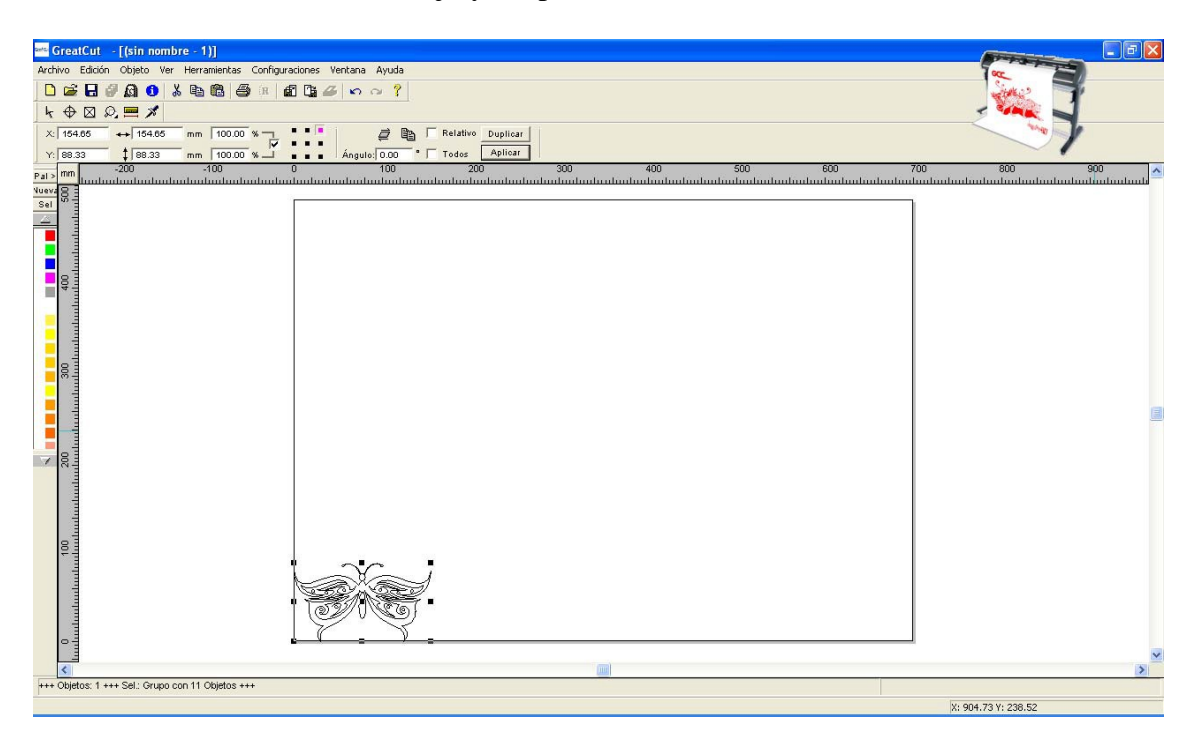

Si visualizamos la herramienta MULTISKIN en forma de barra de herramientas, debemos pinchar sobre el icono del cortador para exportar el trabajo.

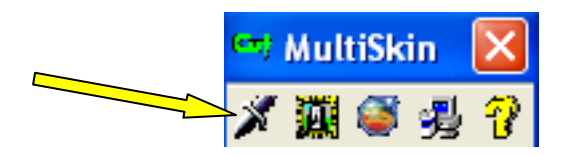

Una vez tenemos el trabajo en GreatCut, ya podemos darle el tamaño deseado, realizar rotaciones, reflejar la imagen, es decir todos los ajustes que necesitemos antes de cortar.

#### CORTE

Para realizar el corte disponemos de un icono en la barra de herramientas, que nos abre las opciones del corte y unos parámetros por defecto que podemos modificar si es necesario.

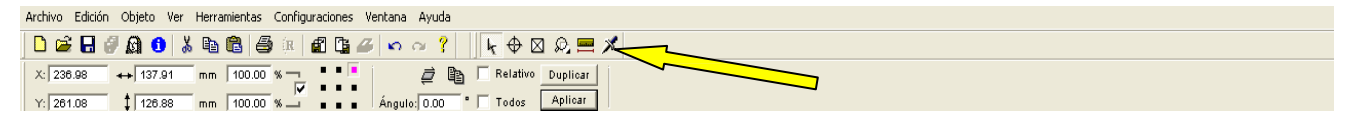

**Brildor S.L.** E-03827 Benimarfull Tel. 966 516 572

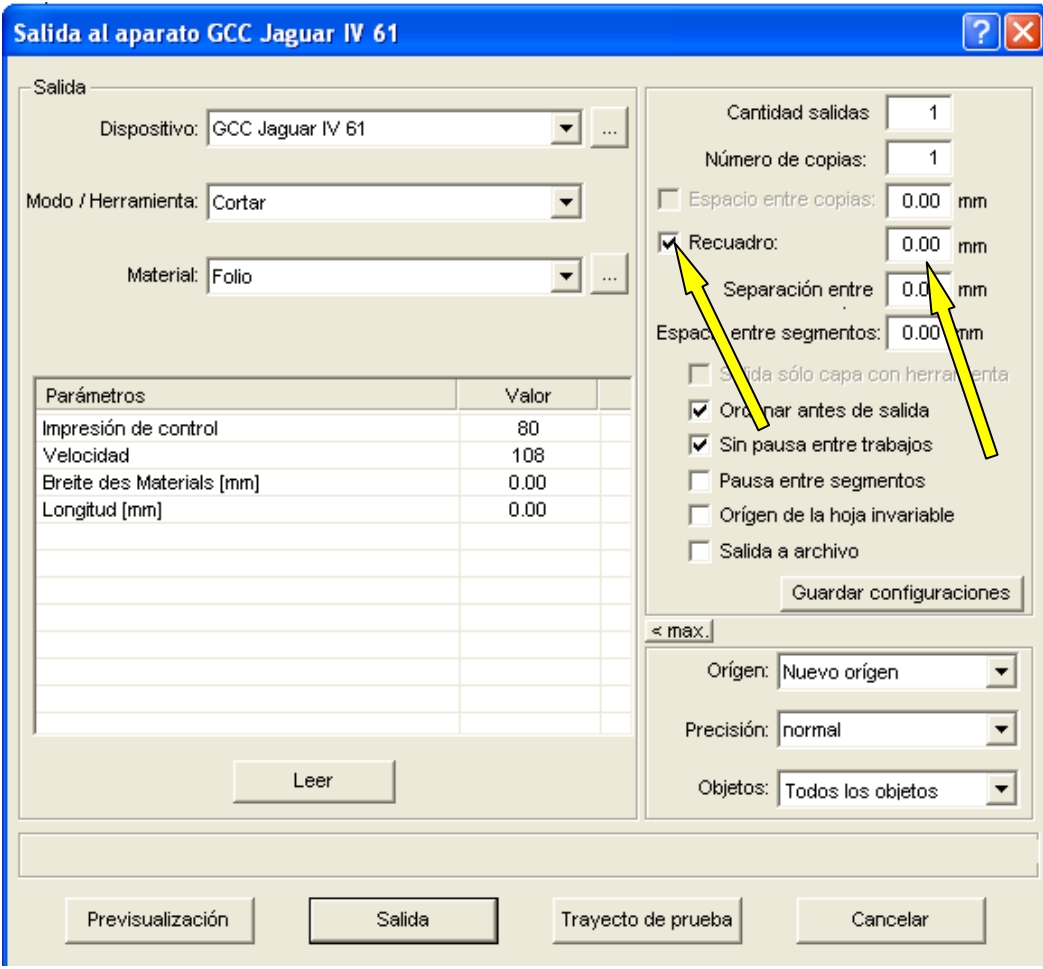

En la ventana de las opciones de corte vemos el dispositivo de salida, en este caso el Jaguar IV, también vemos la opción de corte y el material que tenemos definido en el programa, en este caso folio. A la parte derecha cabe destacar la pestaña *recuadro*, ya que si la tenemos seleccionada automáticamente el plotter cortará un recuadro alrededor del trabajo, pero es importante que haya una separación entre el recuadro y el trabajo de cómo mínimo 1mm.

El plotter tiene definidos unos parámetros de velocidad y fuerza, pero es posible para cada trabajo definirlos independientemente.

Desde la ventana inferior definimos los parámetros y su valor, teniendo en cuenta que estas modificaciones solamente serán efectivas en este corte, ya que en el momento que se cierra la ventana de corte estos parámetros vuelven a ser los predefinidos.

Una vez tenemos definidos los parámetros pinchamos en *salida* y el trabajo es enviado al cortador.

> **Brildor S.L.** E-03827 Benimarfull Tel. 966 516 572

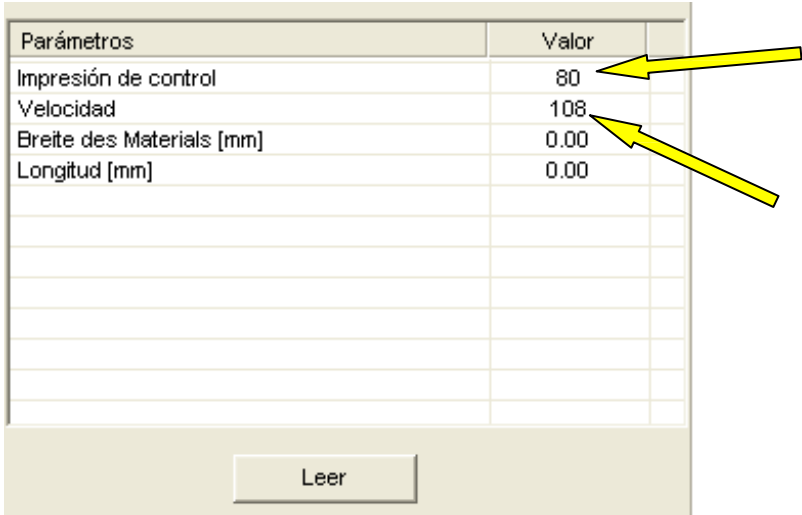

Si deseamos variar alguno de los parámetros que hay predefinidos, podemos hacerlo abriendo la pestaña *configuraciones* y seleccionando *configuraciones básicas*. Dentro encontramos varias opciones, elegiremos *dispositivo* y todo lo que sea variado quedará como predefinido.

A la parte derecha, abajo podemos encontrar el icono plotmanager. Esto es el administrador de los trabajos del plotter y si pinchamos dos veces sobre este icono se nos abre una ventana con el listado de trabajos.

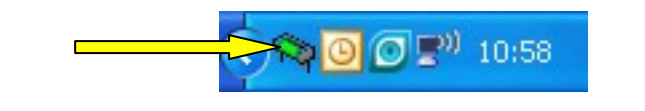

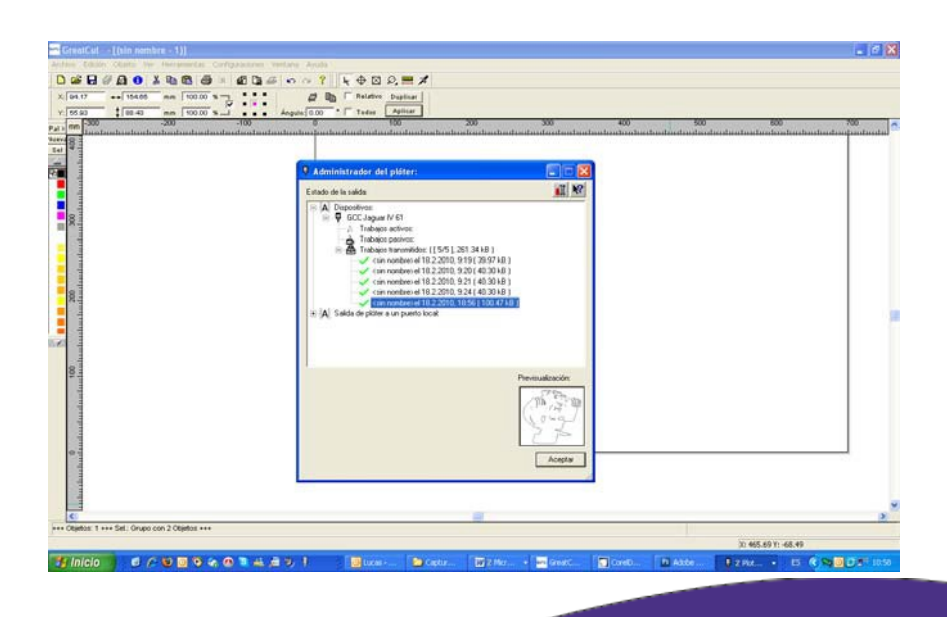

**Brildor S.L.** E-03827 Benimarfull Tel. 966 516 572

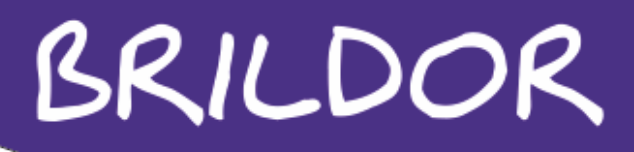

Desde este listado podemos visualizar los trabajos activos que son los que están pendientes o se están realizando y los que ya se han terminado. Es posible coger cualquier trabajo terminado y volverlo a lanzar al plotter, simplemente pinchando sobre él con el botón derecho y eligiendo la opción *activar trabajo*.

#### USO DEL AAS

Para usar la herramienta de lectura de marcas, hay que generar un tipo de marca especifico para GCC . Es por ello que debemos instalar el plug-in incluido en el CD de instalación para crear marcas en Corel Draw.

Para generar las marcas debemos de proceder de la siguiente forma:

Abriremos Corel e importaremos la imagen que deseamos imprimir y después cortar. Si la orientación del papel la cambiamos a horizontal, la ubicación en el plotter será más sencilla.

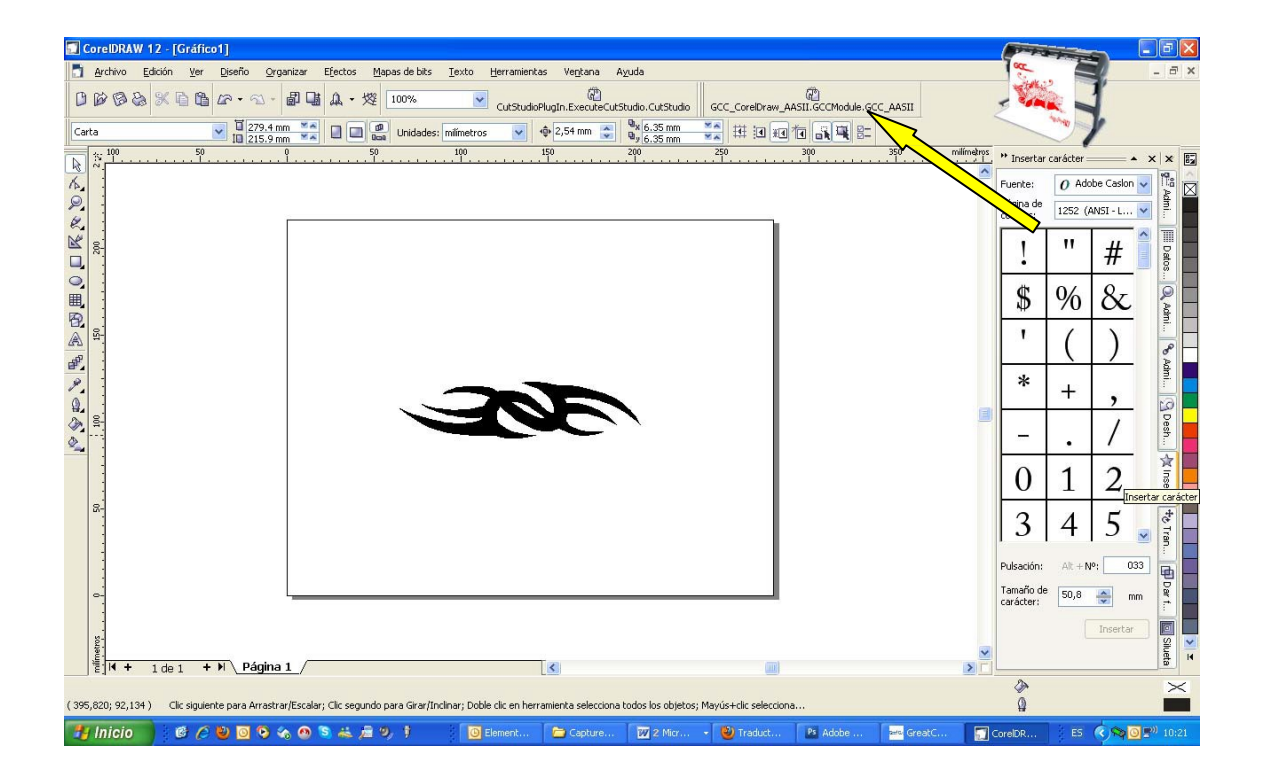

Seleccionaremos la imagen y usaremos el plug-in que tenemos instalado. Se nos abrirá una nueva ventana, donde elegiremos las opciones para las marcas.

> **Brildor S.L.** E-03827 Benimarfull Tel. 966 516 572

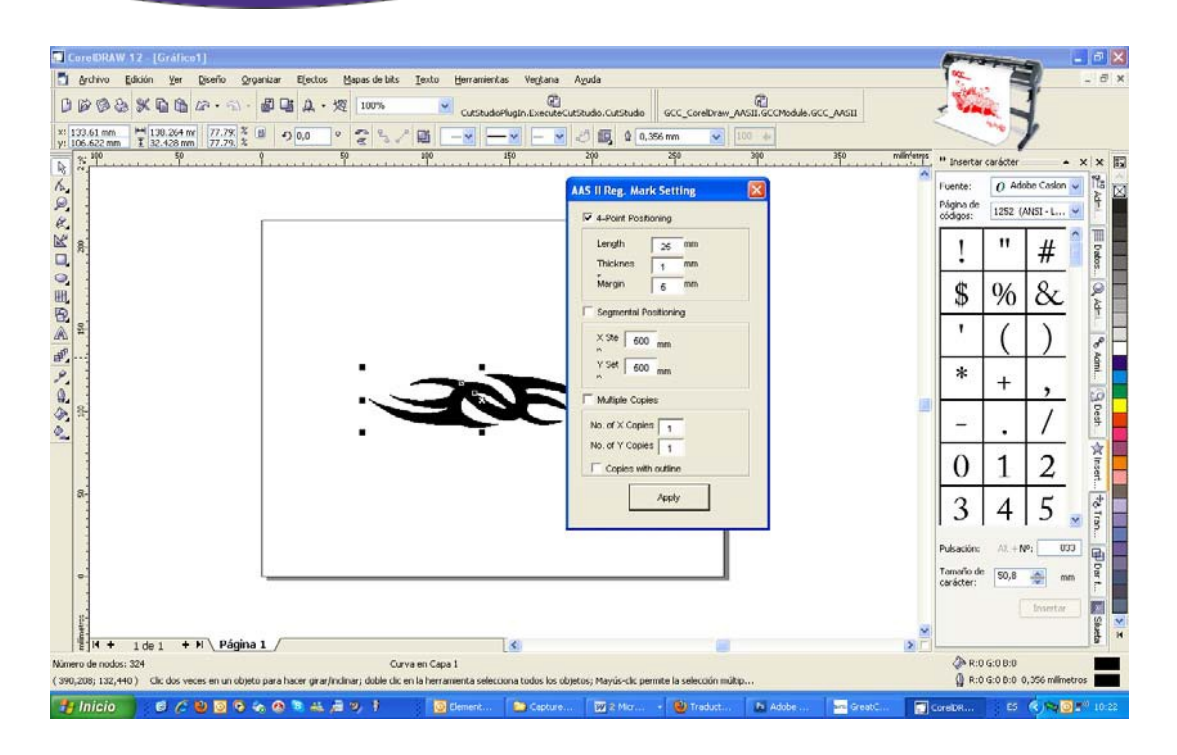

Desde esta ventana podemos modificar el tamaño, el grosor y el margen de la marcas de impresión. Una vez tengamos los ajustes definidos pincharemos en aplicar y veremos las marcas en pantalla.

La tabla de valores recomendados es la siguente.

4 PUNTOS --- Longitud recomendada 25mm. Grosor recomendado 1mm. Margen recomendado 5mm.

POSICION SEGMENTAL --- Recomendada 500mm. tanto en X como en Y.

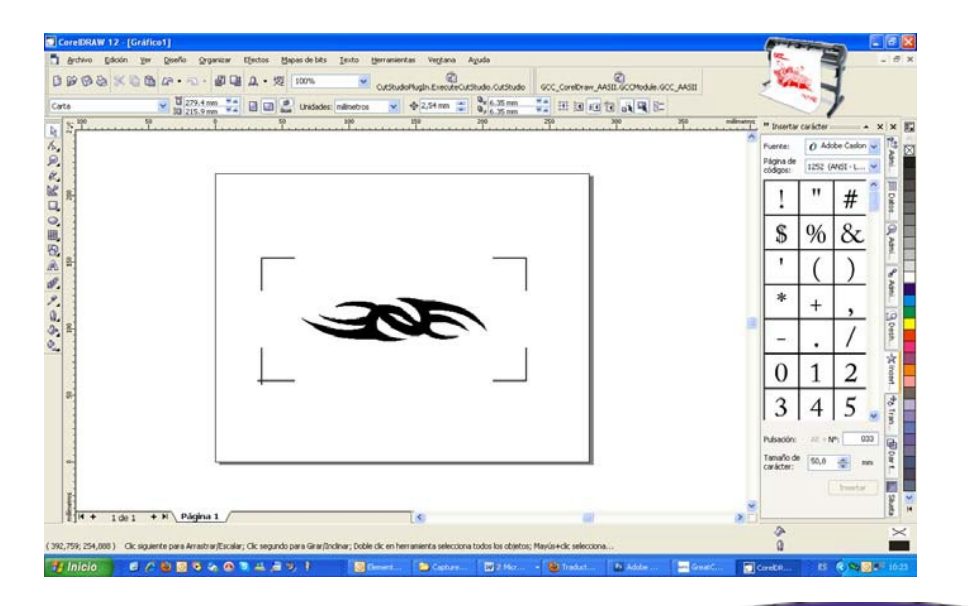

**Brildor S.L.** E-03827 Benimarfull Tel. 966 516 572

Solo nos queda lanzar el trabajo a la impresora deseada.

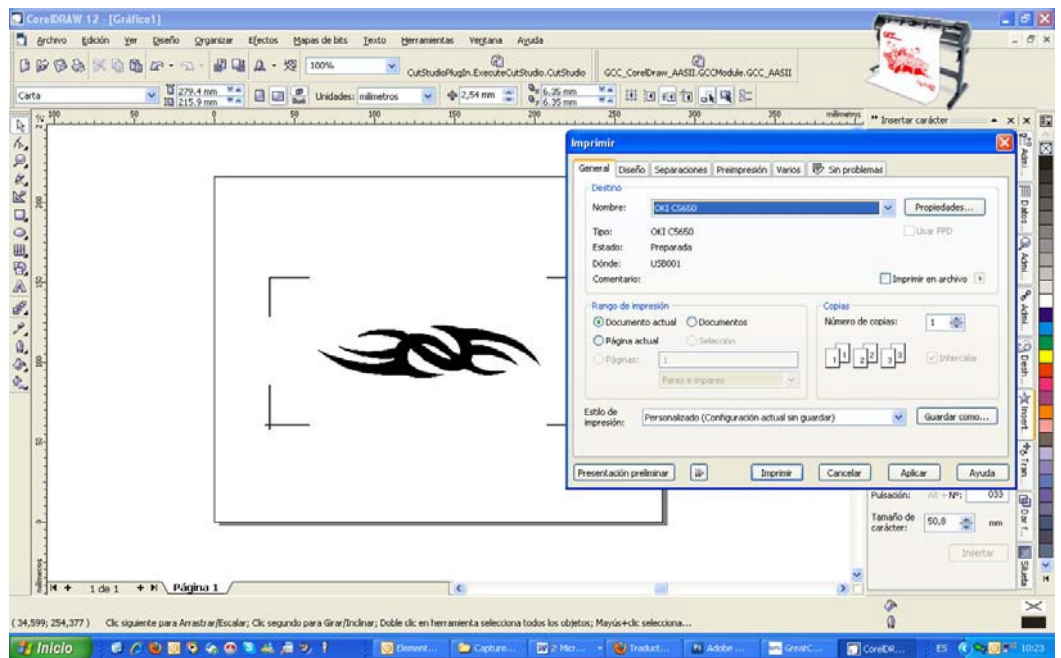

Hay que tener en cuenta que antes de exportar el diseño a GreatCut debemos de tener el contorno trazado para que el plotter lo pueda cortar. Podemos intentar trazarlo en GreatCut con la herramienta de trazado automático, pero es posible que el resultado no sea óptimo al 100%.

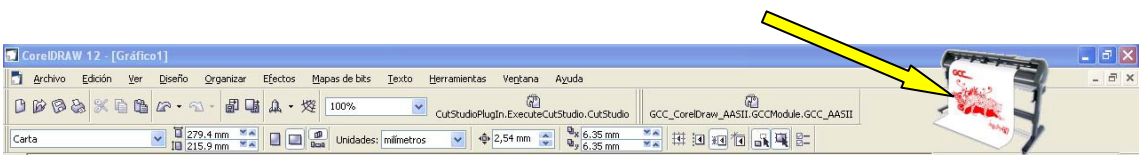

Una vez disponemos del diseño trazado lo exportamos a GreatCut usando el MULTISKIN.

> Brildor S.L. E-03827 Benimarfull Tel. 966 516 572

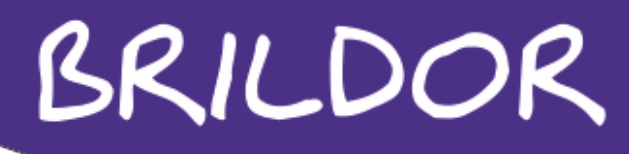

Hinicio | CODOSSOS&BOT

 $\sqrt{2}$ 

Una vez lo tenemos en GreatCut, le ponemos las marcas de alineado y ya podemos cortarlo, activando la opción de corte con AAS.

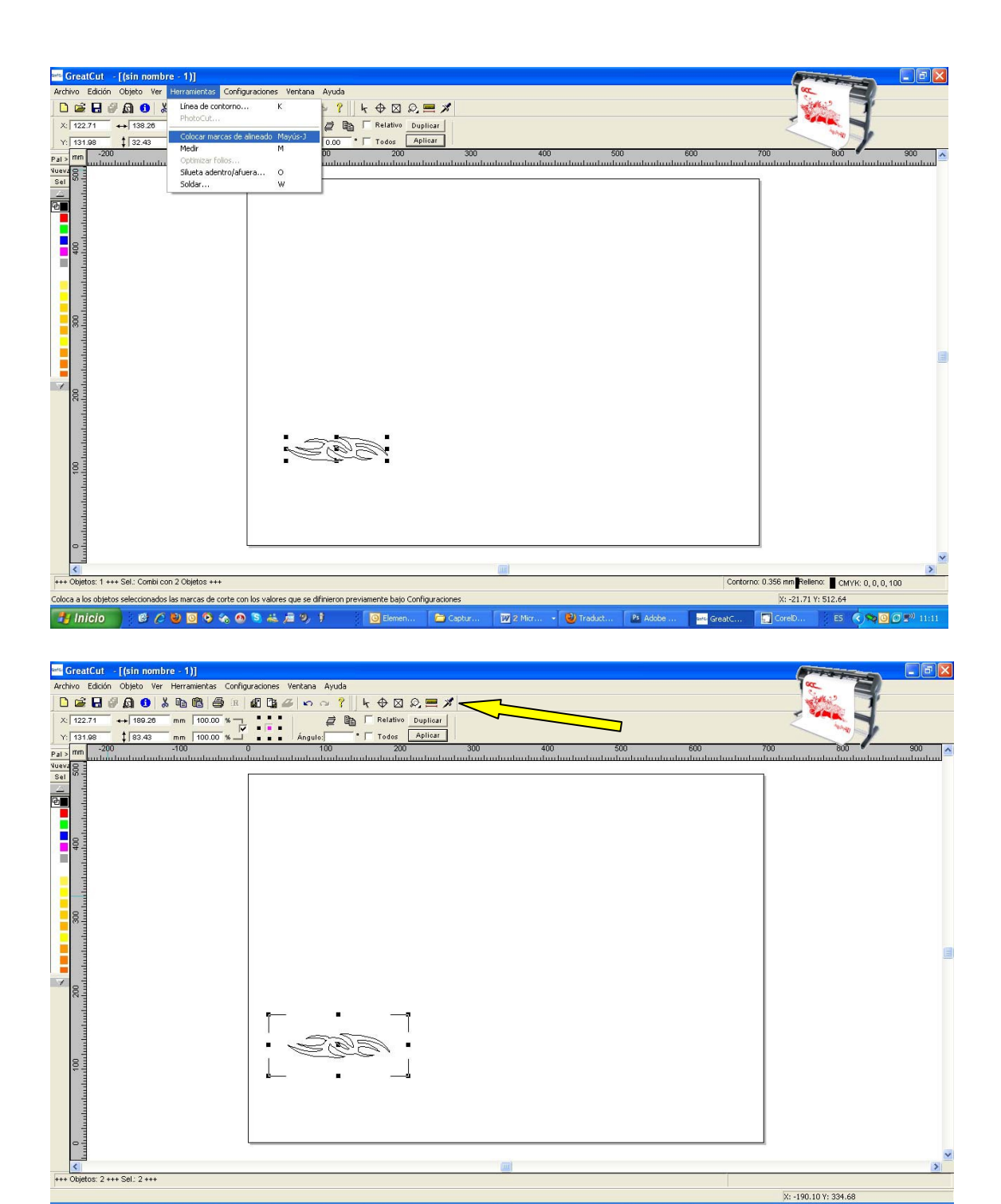

Brildor S.L. E-03827 Benimarfull Tel. 966 516 572

 $\overline{w}$ 

serviciotecnico@brildor.com www.brildor.com

ES CROOP

**Contract** GreatC.

**Corell** 

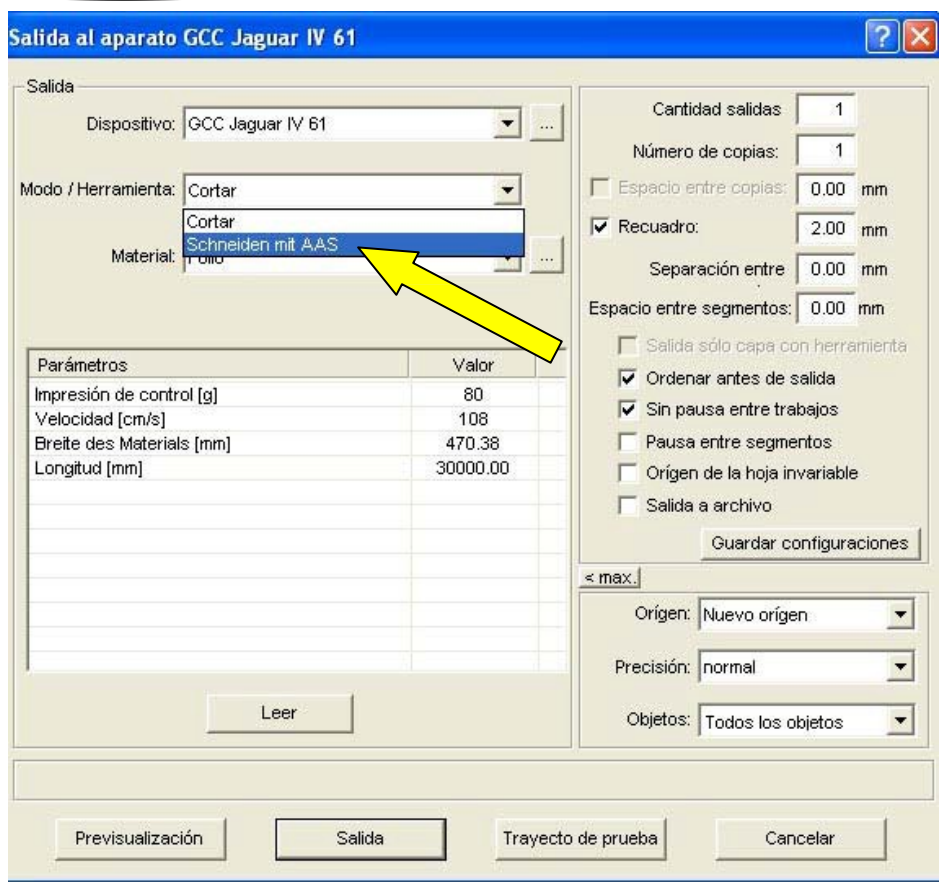

Brildor S.L. E-03827 Benimarfull<br>Tel. 966 516 572